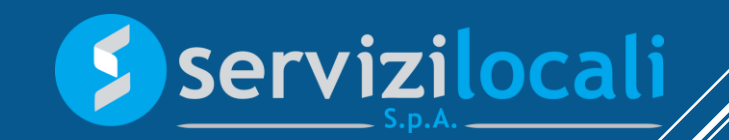

# **TUTORIAL** MATERA DIGITALE

Sezione: Imposta di Soggiorno

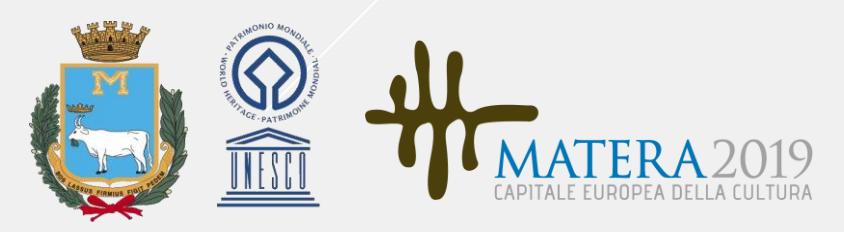

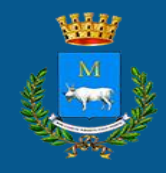

## IMPOSTA DI SOGGIORNO

Imposta di Soggiorno è uno strumento integrato nella suite Ente Digitale consente la gestione di tutte le fasi inerenti la riscossione dell'imposta di soggiorno.

I gestori delle strutture ricettive possono inserire una nuova struttura, modificare i dati di una struttura esistente, registrare i soggiorni giornalieri, compilare le dichiarazioni mensili (Modulo C) e quelle annuali (Modulo 21), redigere l'atto notorio per le dichiarazioni dei contribuenti che non hanno pagato l'imposta e pagare le note generate.

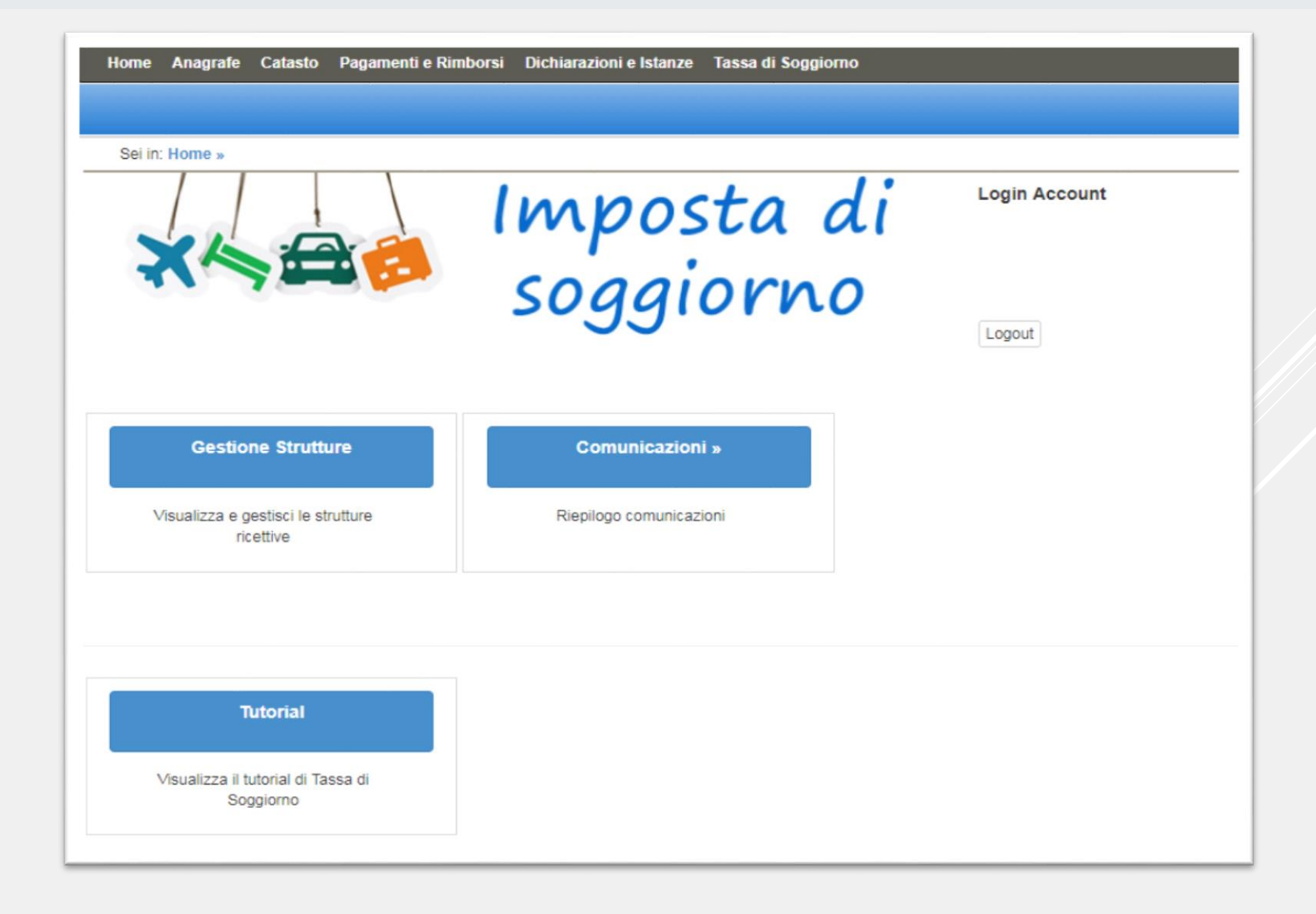

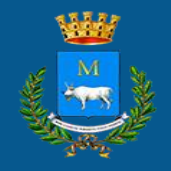

# GESTIONE DELLE STRUTTURE 1/2

Dalla sezione GESTIONE STRUTTURE è possibile sia gestire le strutture già inserite che inserirne autonomamente di nuove.

In tali ipotesi, le opzioni proposte saranno: Soggiorni, Dichiarazioni, Modifica e Pagamenti

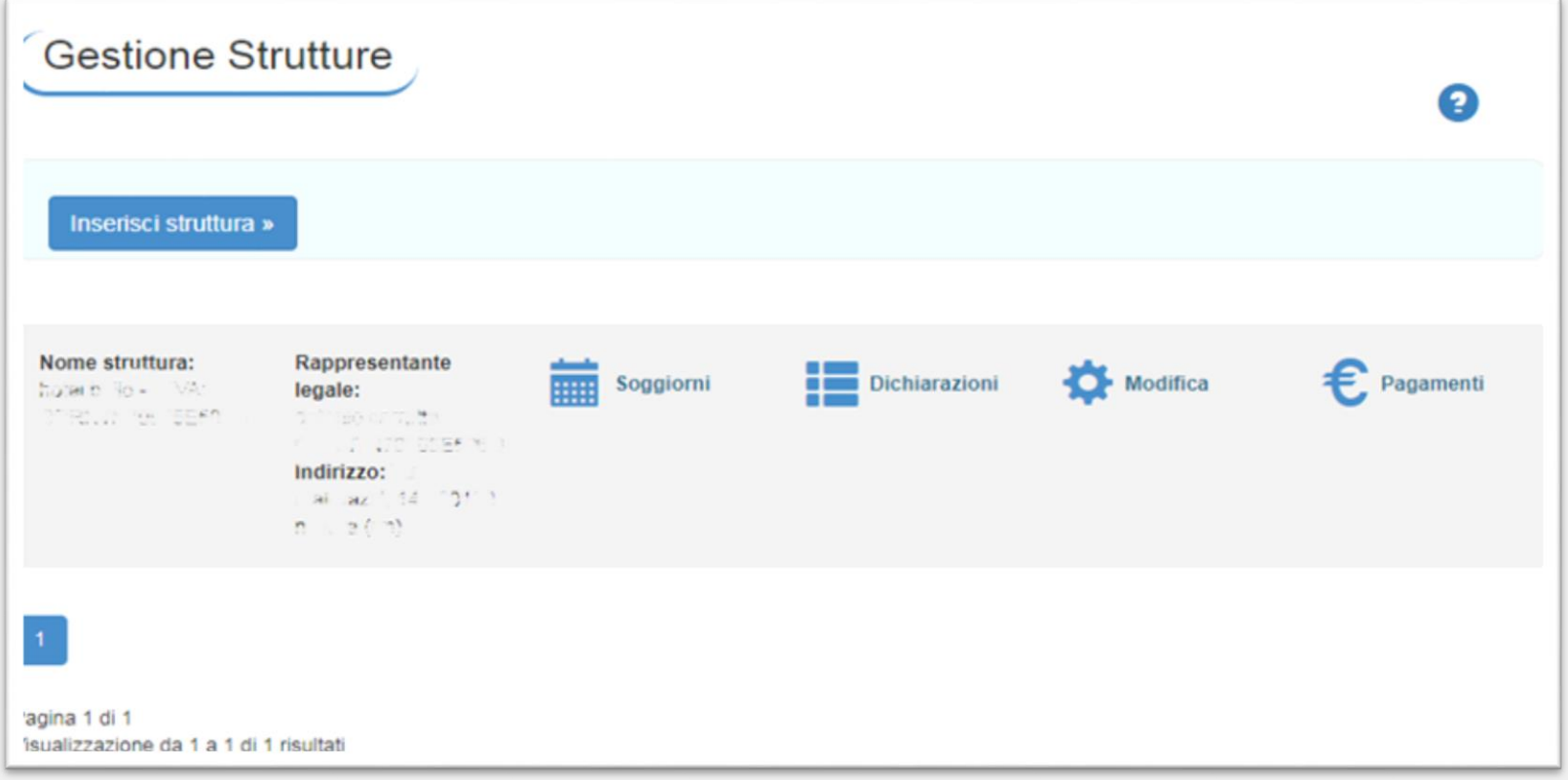

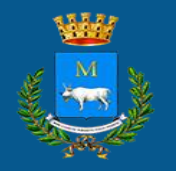

# GESTIONE DELLE STRUTTURE 2/2

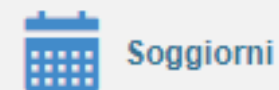

Permette di inserire soggiorni per mese, avere una versione generale del totale ospiti e soggiorni, apportare modifiche a quanto già inserito e scaricare la dichiarazione se questa è stata emessa

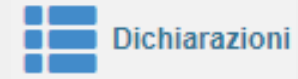

Offre il dettaglio delle singole dichiarazioni, suddividendole tra: nuove dichiarazioni, dichiarazioni in attesa di pagamento e dichiarazioni pagate

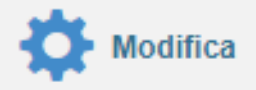

Gestisce la struttura con la possibilità di modificare tutte le informazioni registrate all'atto del primo inserimento

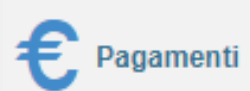

Visualizza tutti i pagamenti effettuati

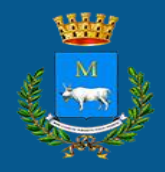

### RIEPILOGO PRESENZE MENSILI

Nel riepilogo presenze mensili sono presenti tutte le informazioni, mese per mese, degli ospiti e dei pernotti totali avuti nella struttura anno per anno.

Per ogni mese sarà possibile:

1) Registrare un soggiorno

2) Vedere i dettagli e modificare un soggiorno già inserito

3) Scaricare la dichiarazione (Modulo C)

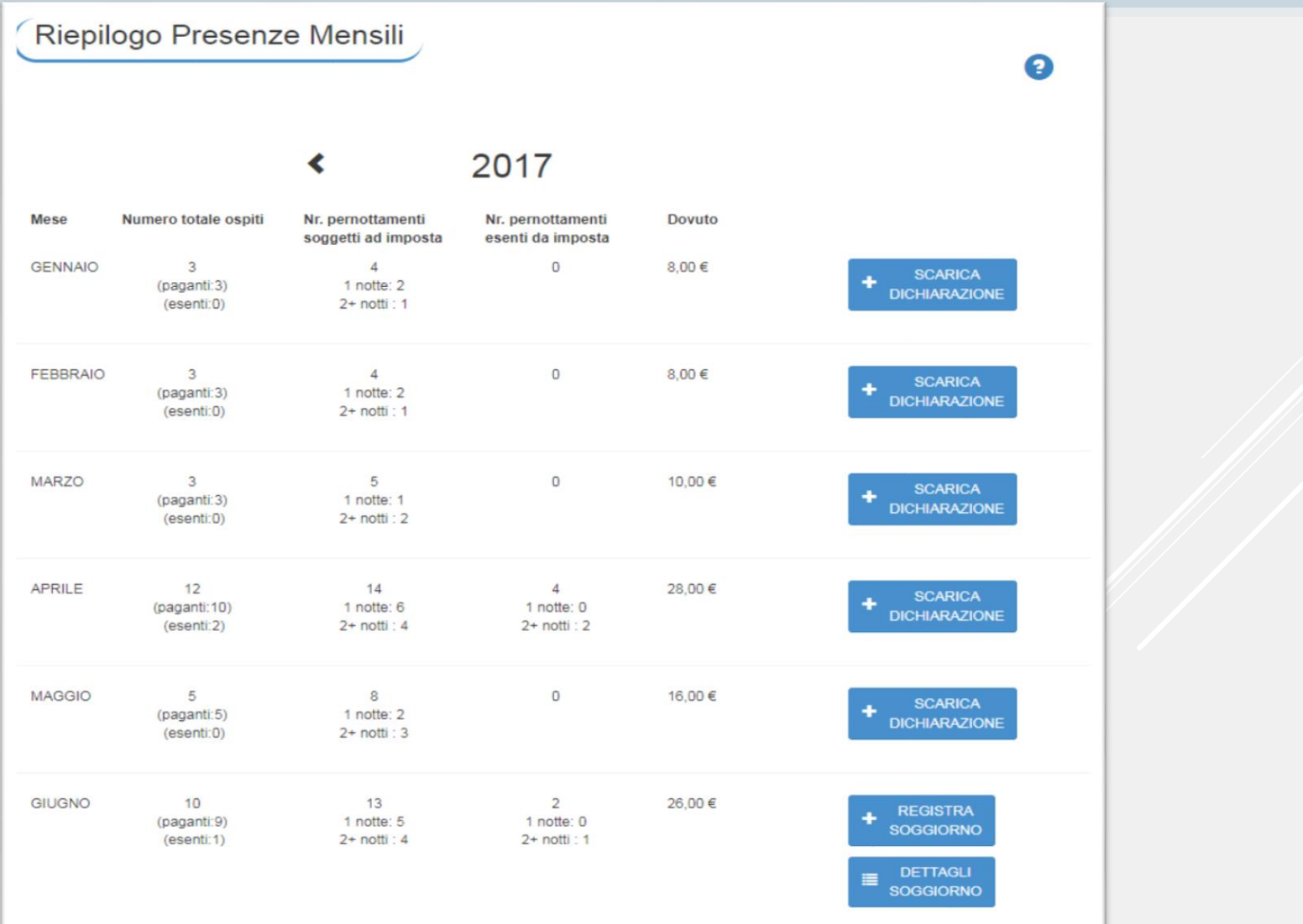

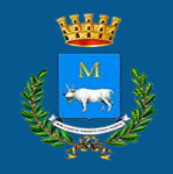

# CREAZIONE NUOVO SOGGIORNO 1/2

Inserire un soggiorno è semplice e veloce. Non è più necessario indicare i dettagli per ogni ospite, ma basta inserire il numero degli ospiti ed eventuali esenzioni.

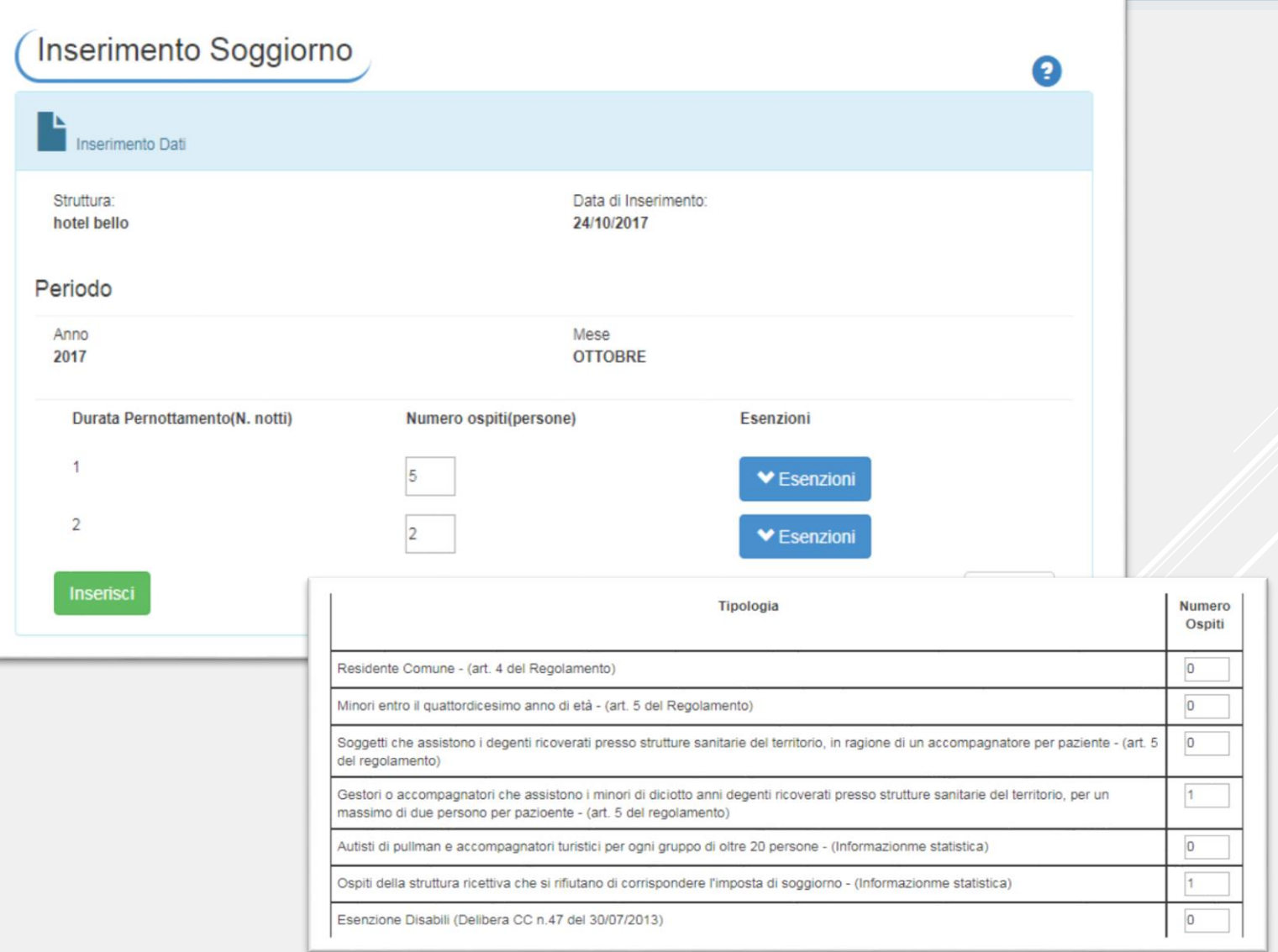

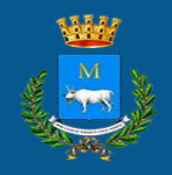

# CREAZIONE NUOVO SOGGIORNO 2/2

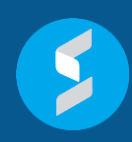

Inoltre, sarà necessario inserire tutti i dati degli ospiti che non hanno pagato la tassa per uno dei seguenti motivi:

A) minori entro il quattordicesimo anno di età;

B) soggetti che assistono i degenti ricoverati presso strutture sanitarie, in ragione di un accompagnatore per paziente;

C) genitori o accompagnatori che assistono i minori di 18 anni ricoverati presso strutture sanitarie per un numero di massimo di 2 persone per paziente.

D) soggetti che si rifiutano di pagare l'imposta

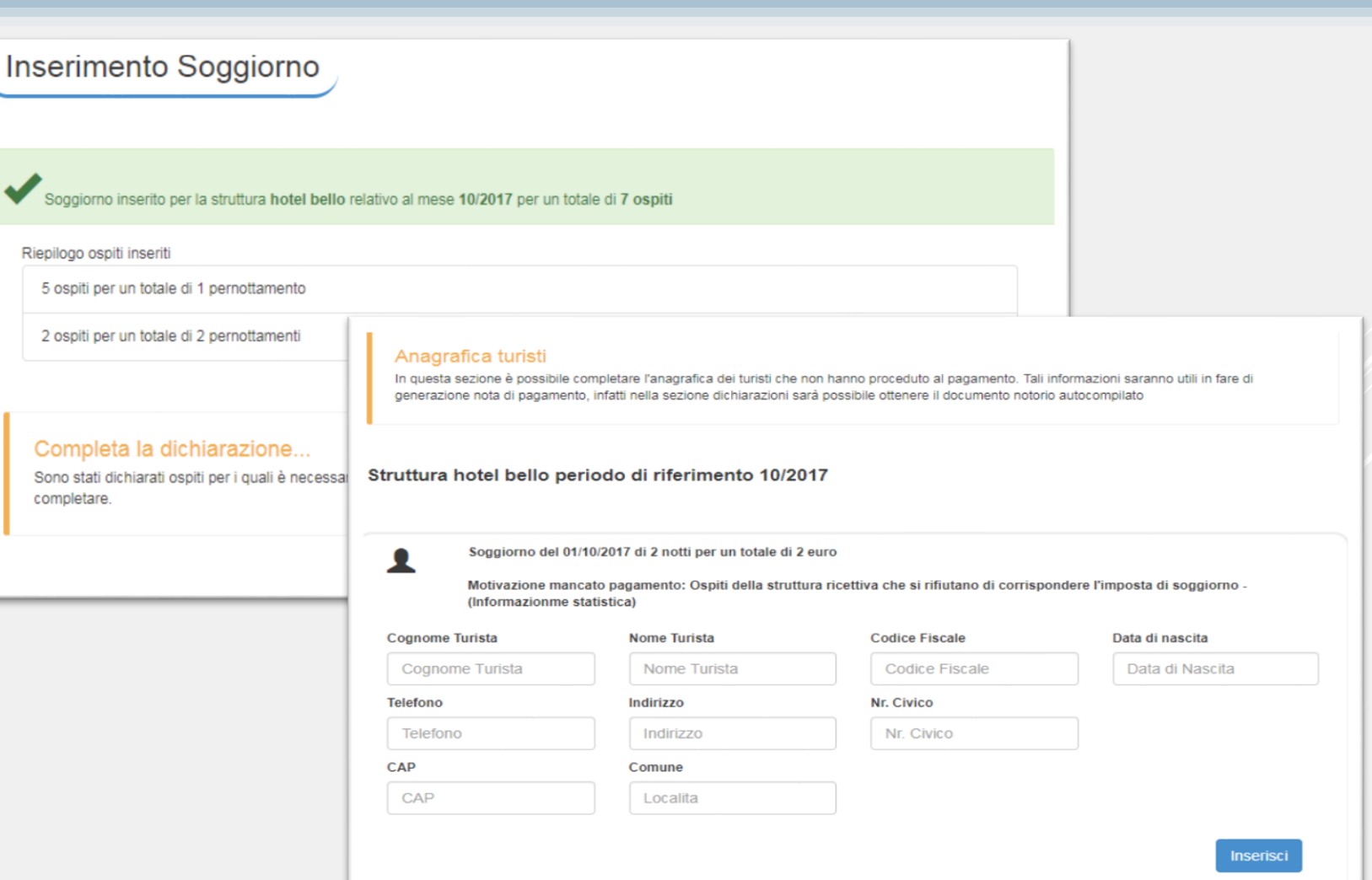

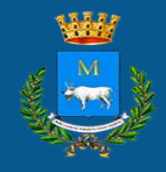

#### DETTAGLIO SOGGIORNI

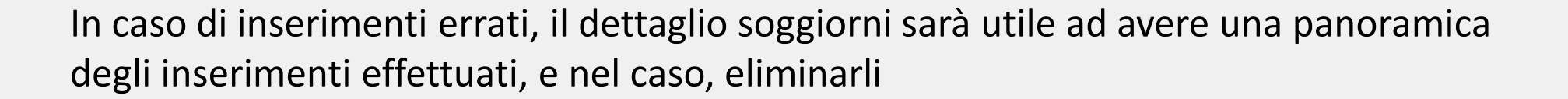

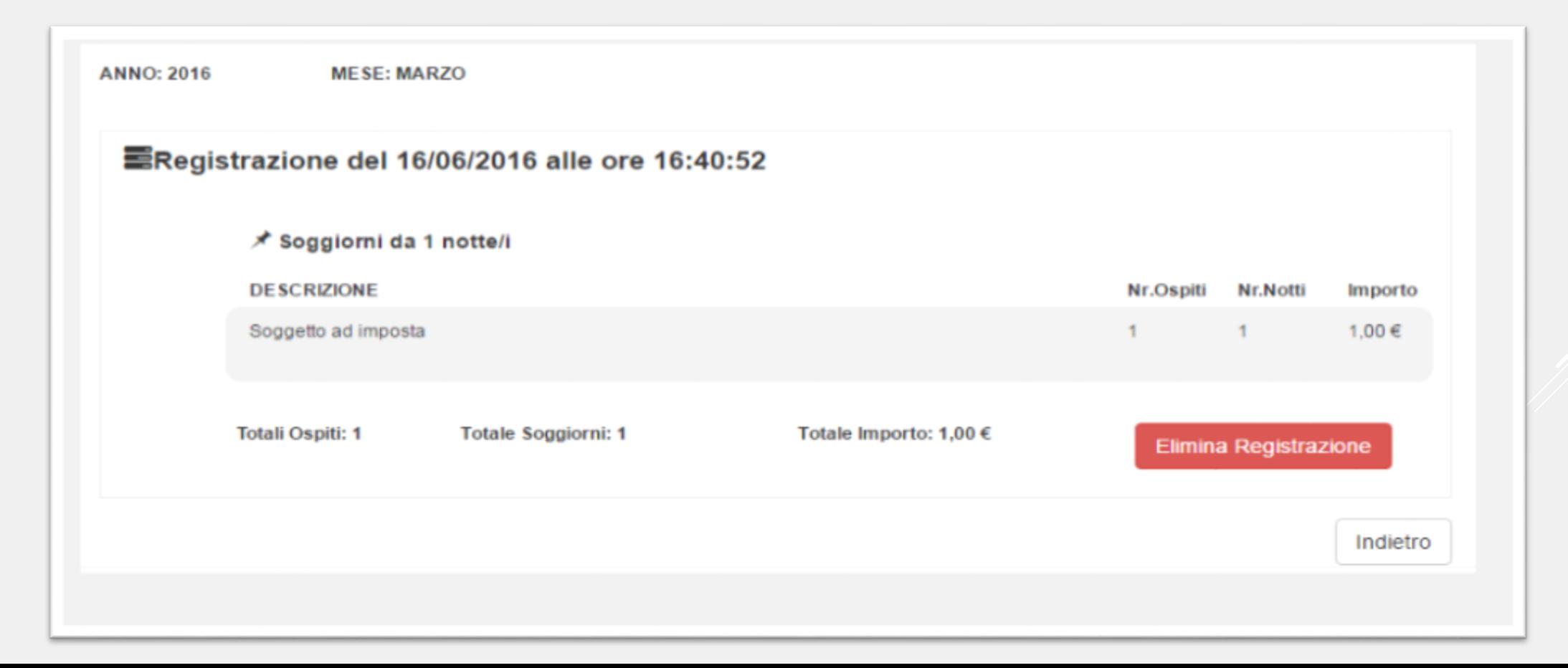

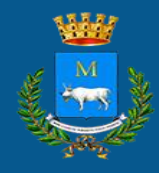

# MODIFICA STRUTTURA

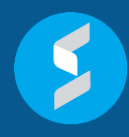

Modifica i dati della struttura inseriti in fase di creazione autonoma o guidata da un operatore.

In questo modo è possibile rimediare, autonomamente e senza spostarsi da casa, ad errori di compilazione o variazione di informazioni nel tempo.

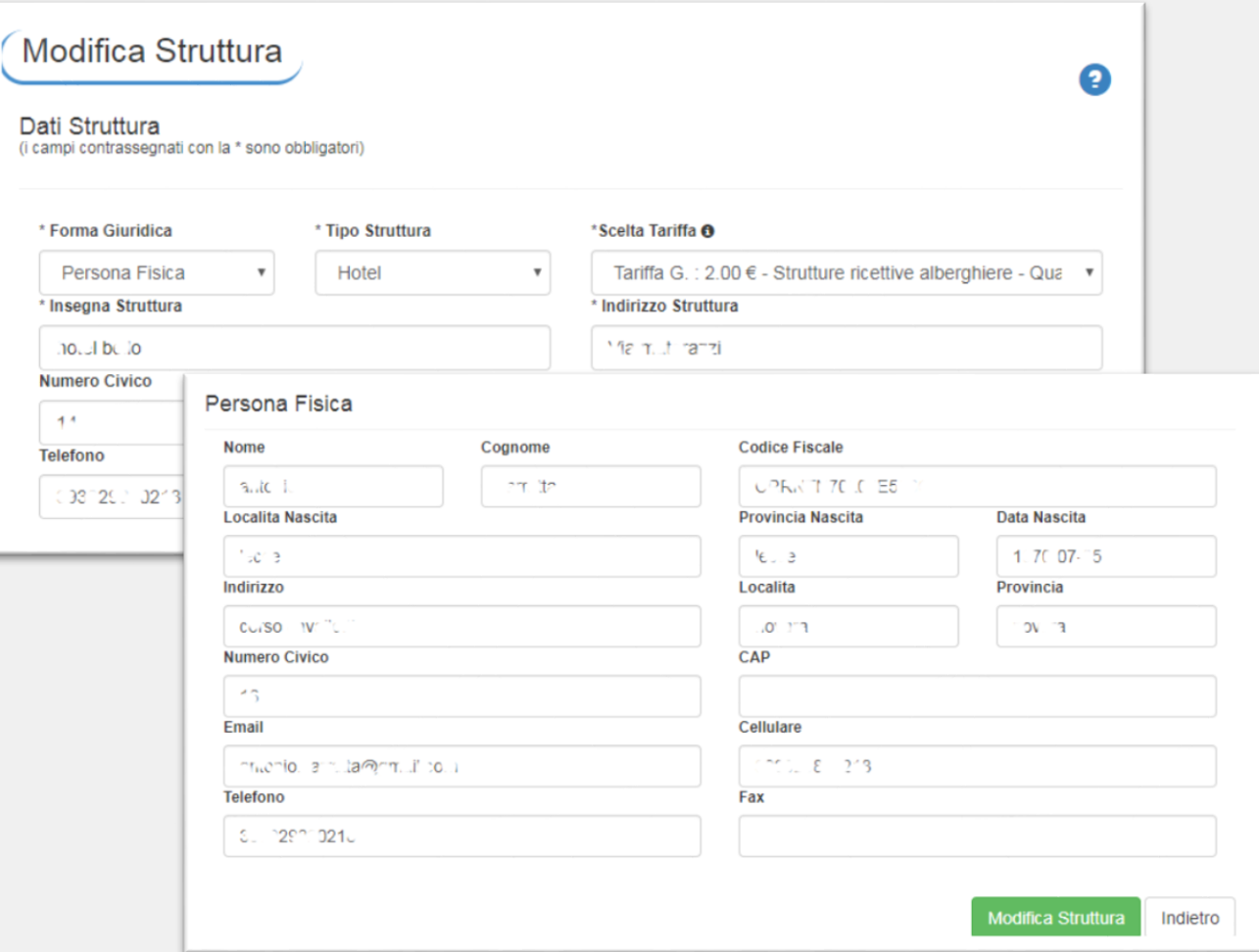

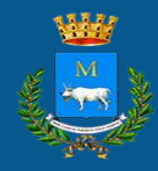

### DICHIARAZIONE 1/3

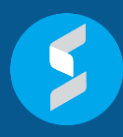

Nr. Fatture <sup>6</sup>

Da l  $\overline{0}$   $A \mid 0$ 

Secondo il regolamento comunale, ogni struttura ricettiva deve provvedere a comunicare entro il giorno quindici del mese successivo, il numero di coloro che hanno pernottato presso la propria struttura nel corso del mese. L'applicativo permette di fare questo con un solo click, sarà sufficiente cliccare sul pulsante "GENERA NOTA DI PAGAMENTO" con indicazione dell'importo per ottenere la dichiarazione già compilata e procedere successivamente al pagamento secondo le modalità: PagoPa, bonifico o bollettino scaricabile dalla stessa pagina.

#### Hai quasi finito...

Per generare la Nota di Pagamento e visualizzare le diverse modalità di pagamento, devi soltanto inserire il numero di fattu mese di riferimento nella tua struttura e spuntare il mese di interesse cliccando sul quadratino grigio sotto **DICHIARARE'** 

Mancano 8 giorni per la presentazione della dichiarazione mensile Vai alla dichiarazione

Mancano 68 giorni per la presentazione della dichiarazione annuale Vai alla dichiarazione

Per la riga in cui è presente questa icona O è necessario completare l'inserimento dei clienti non paganti per poter generare la nota di pagamento

#### **Dichiarazione Mensile**

#### Elnoltra nuove dichiarazioni

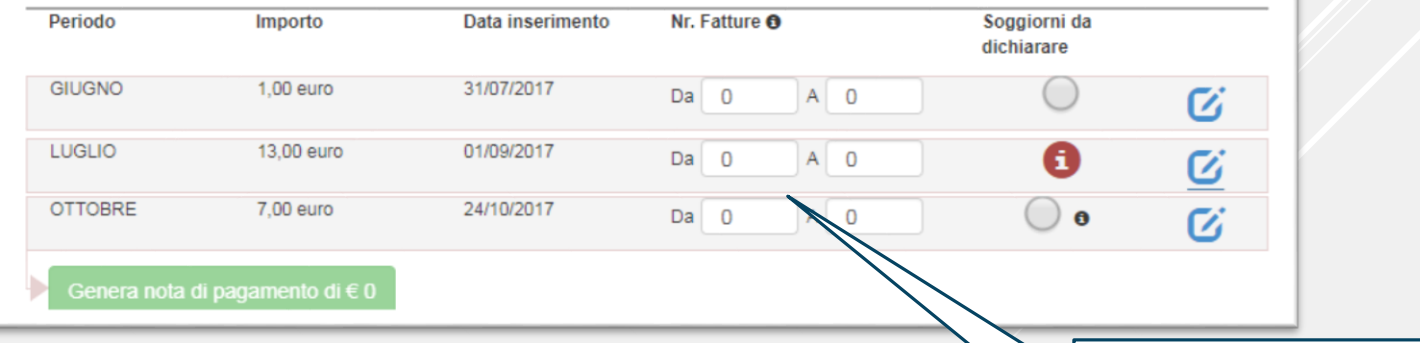

Sarà condizione necessaria inserire il numero di fattura rilasciata dalla propria struttura, indicando il numero iniziale e finale rilasciate nel periodo in considerazione.

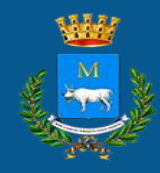

### DICHIARAZIONE 2/3

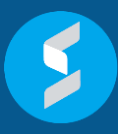

Prima di procedere al pagamento, nel caso in cui siano stati inseriti i soggiorni per i quali non sia stata pagata l'imposta, sarà necessario inserire un atto che viene automaticamente generato dal sistema cliccando sull'icona

ATTENZIONE: Il pagamento dovrà avvenire entro il giorno dieci del mese successivo a quello a cui si riferisce la dichiarazione

Il modello dovrà essere firmato scegliendo una tra le due modalità a disposizione:

- Firma digitale
- Codice dispositivo ottenuto direttamente dal portale ente digitale

A seguire si potranno vedere i pagamenti effettuati e scaricare le relative ricevute

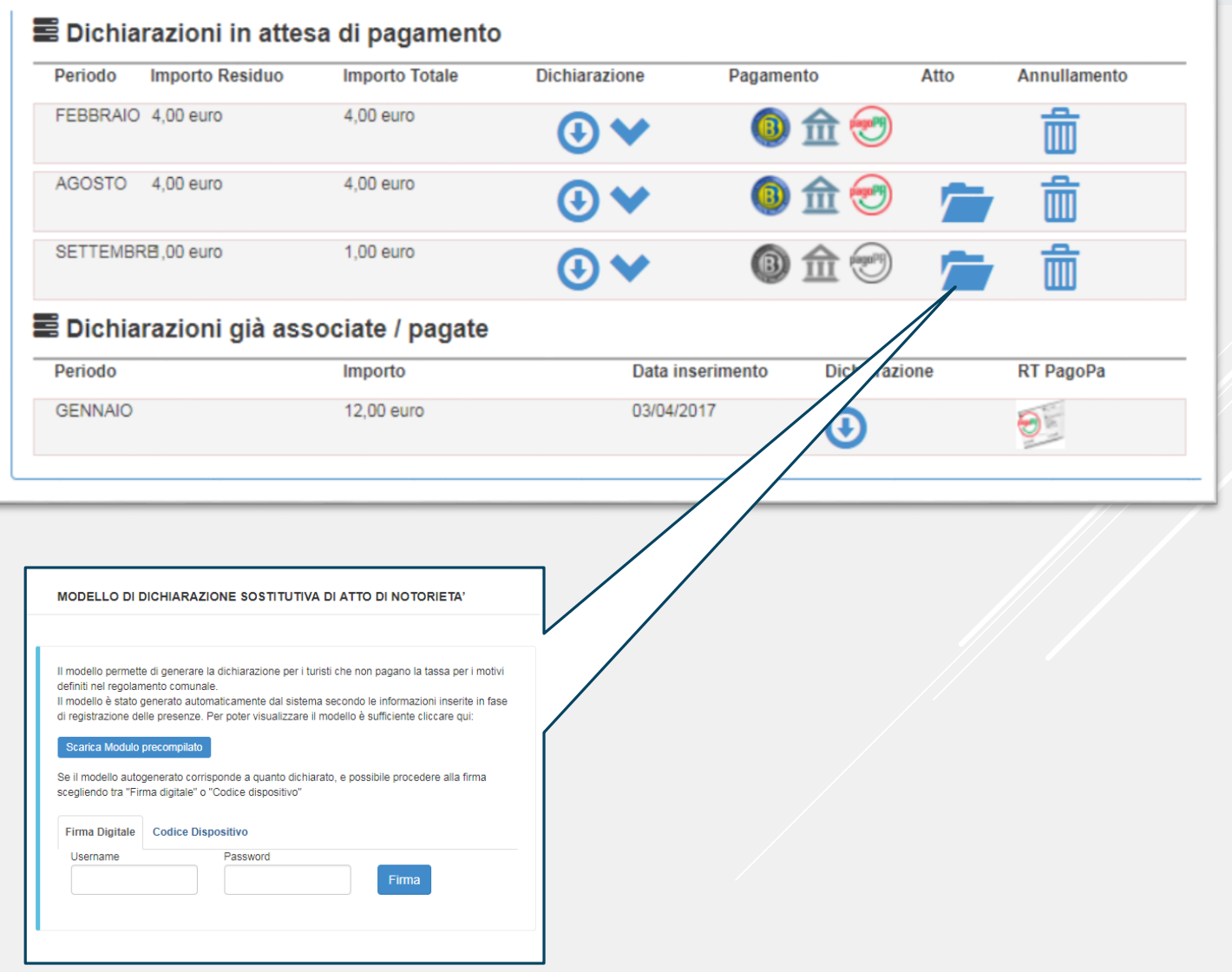

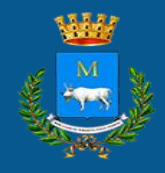

#### DICHIARAZIONE 3/3

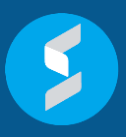

Nella sezione dichiarazioni ed entro il 31 gennaio dell'anno successivo, sarà obbligatorio inviare il modello 21. Tale modello verrà generato automaticamente, per questo motivo sarà necessario compilare correttamente e costantemente tutte le dichiarazioni mensili.

Il modello 21 potrà essere firmato, scegliendo tra due modalità:

Data scadenza

31/01/2018

- Firma digitale
- Codice dispositivo

Dichiarazione Annuale (Modello 21)

Dichiarazione Modello 21

**Descrizione** 

Modello 21 - Precompilato

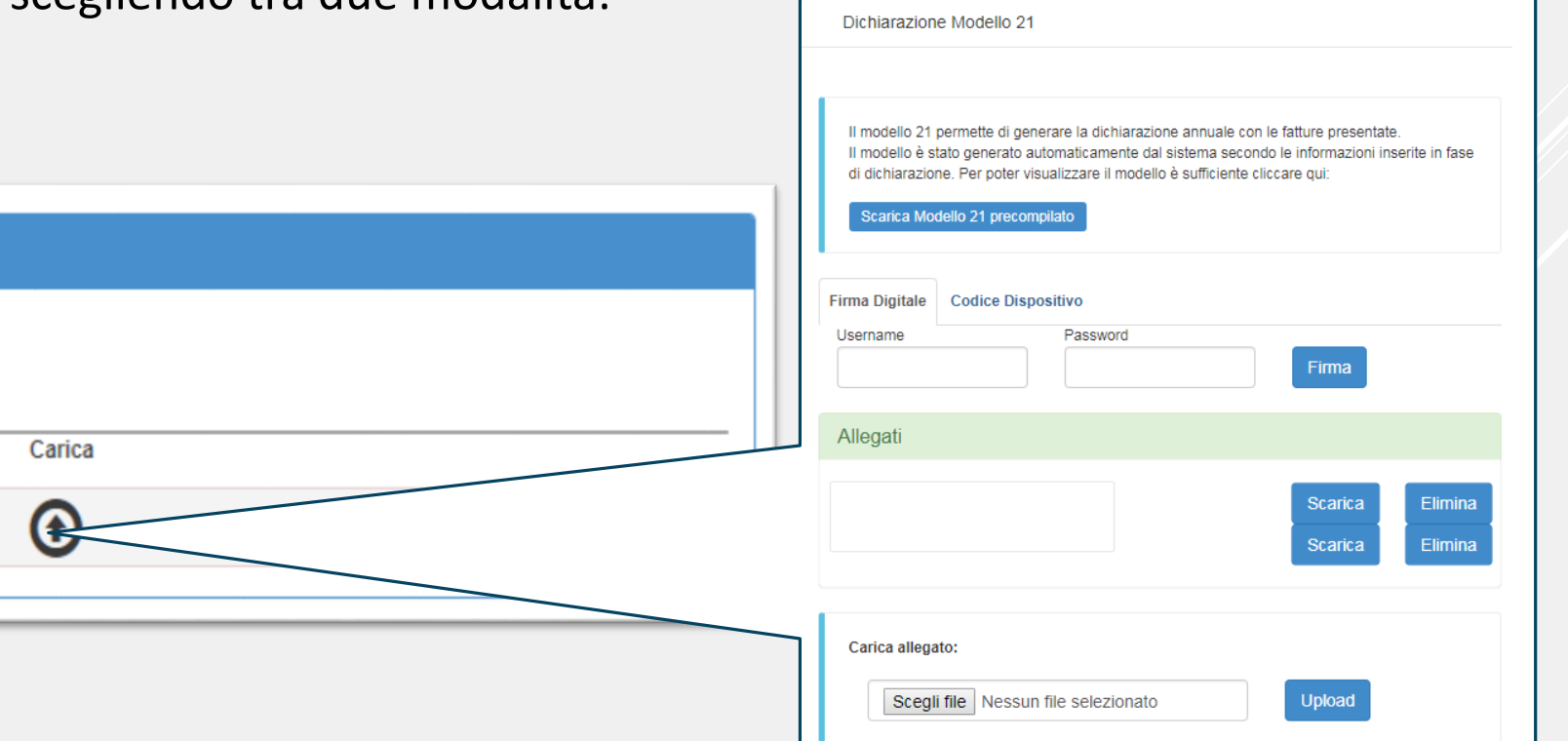

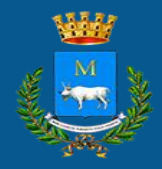

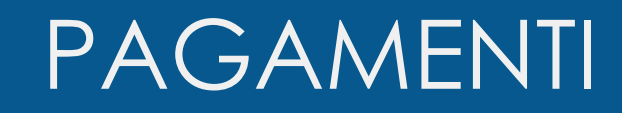

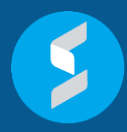

Sezione utile a controllare i versamenti effettuati ed avere informazioni dettagliate di ogni singolo pagamento.

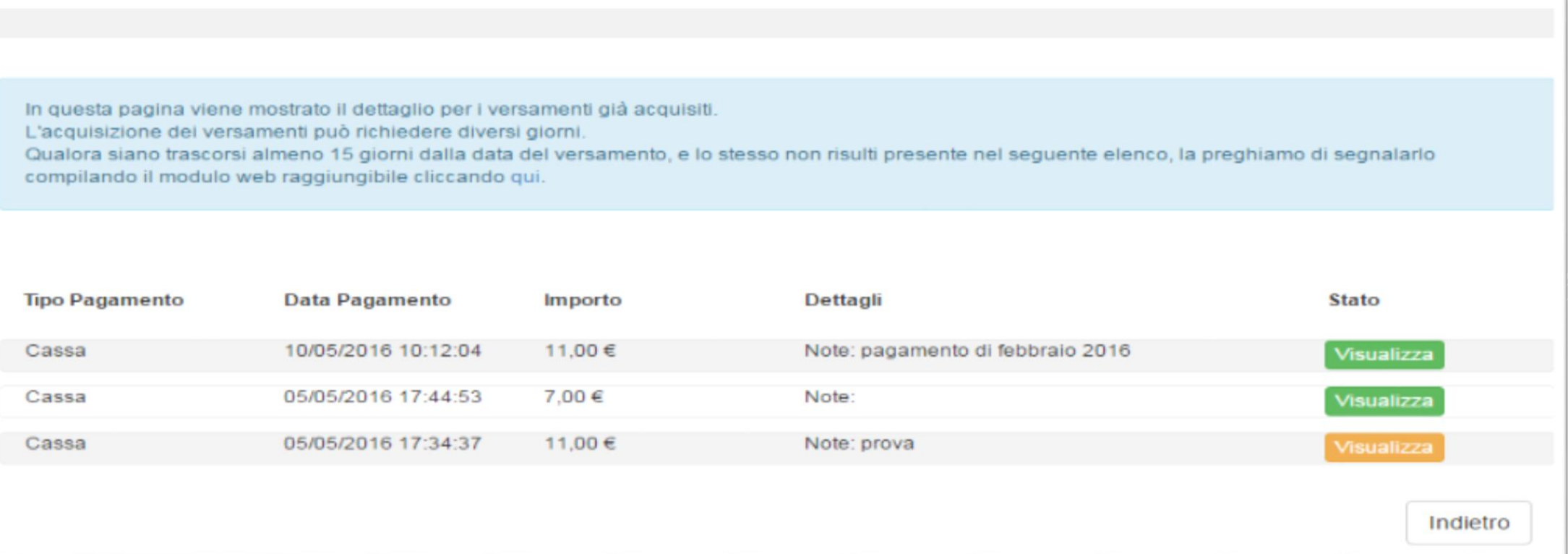

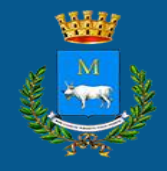

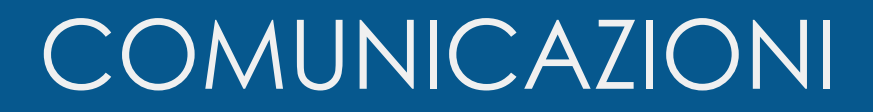

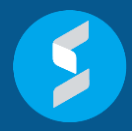

Sezione dedicata alla lettura di comunicazioni da parte del comune

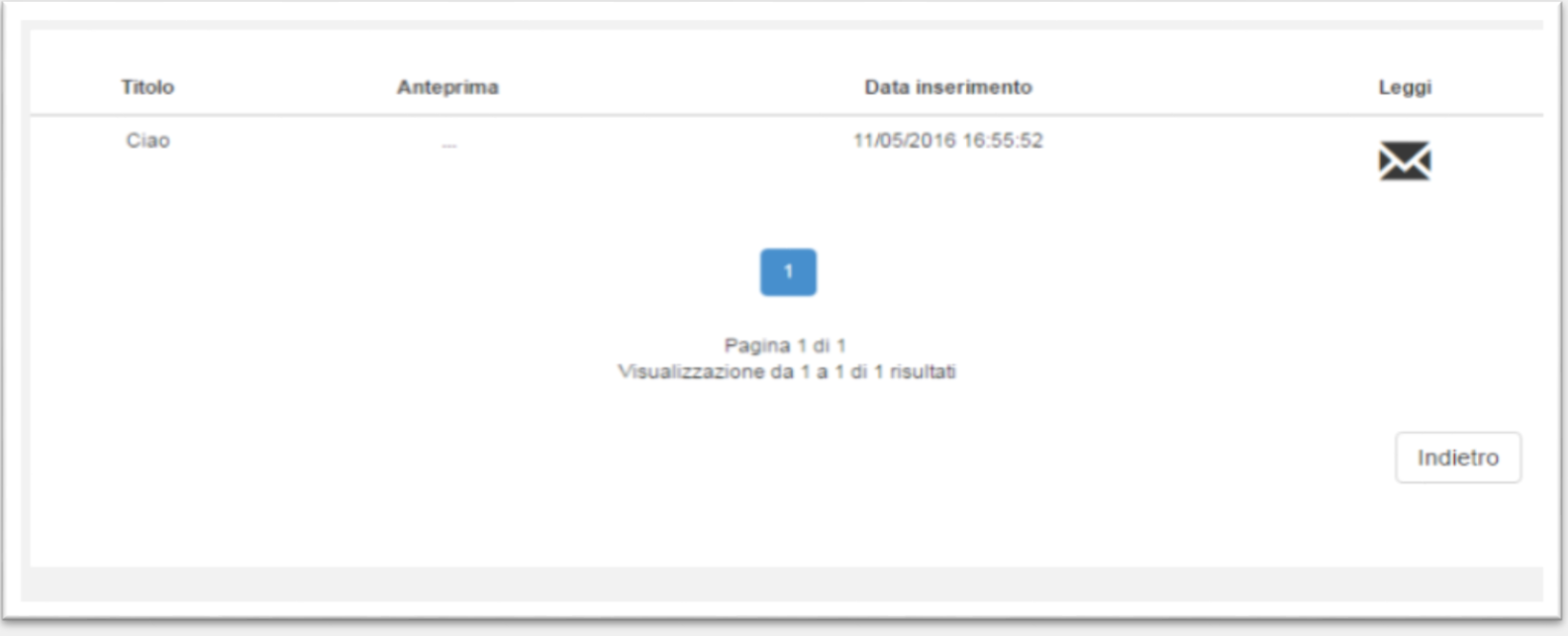